## **ИНСТРУКЦИЯ ПО ИСПОЛЬЗОВАНИЮ РЕСУРСА OXFORD INDEX**

## 1. Заходим на сайт **http://oxfordindex.oup.com**

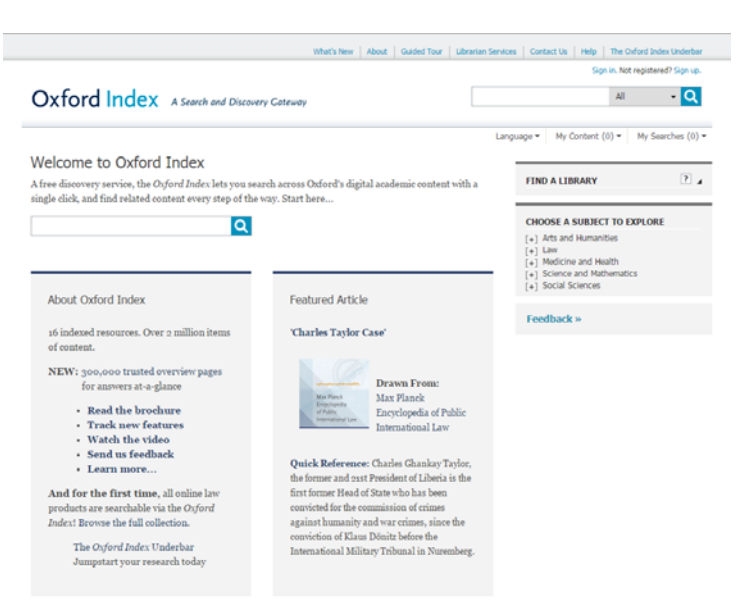

2. В поле «Find a library» выбираем «See more or search…»

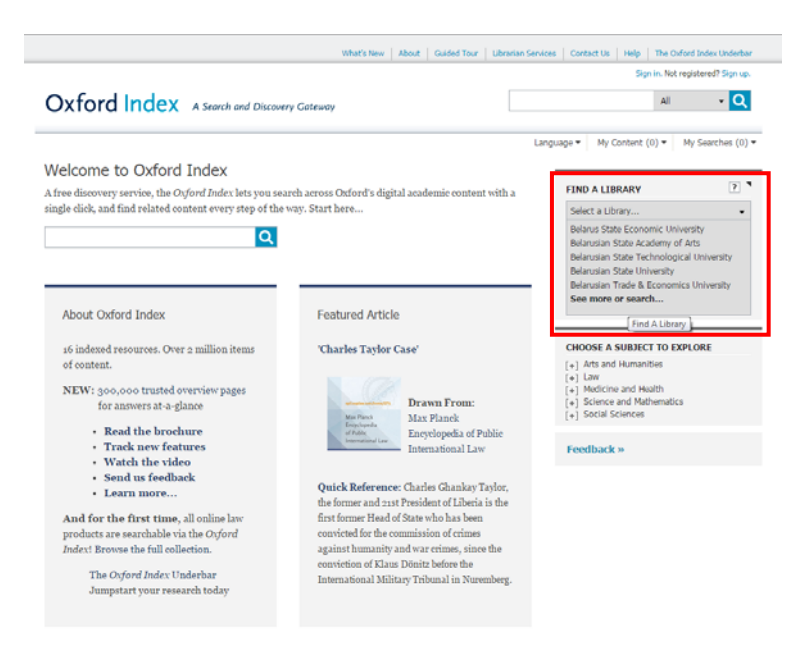

3. В поле поиска вводим слово «Grodno» нажимаем на поиск. Из полученных результатов выбираем «Grodno State Medical University»

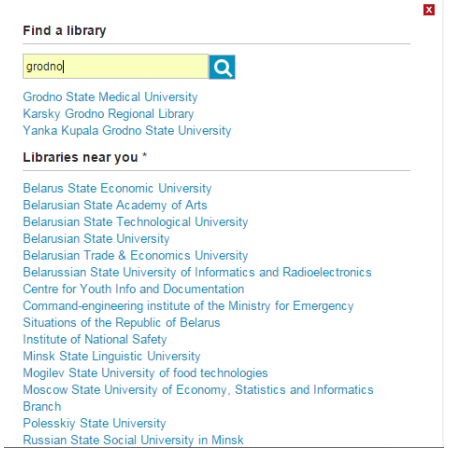

4. На главной странице должно отразиться название университета. Ниже можно выбрать тему (это не обязательно). Например, выбираем «**Medicine and Health**»

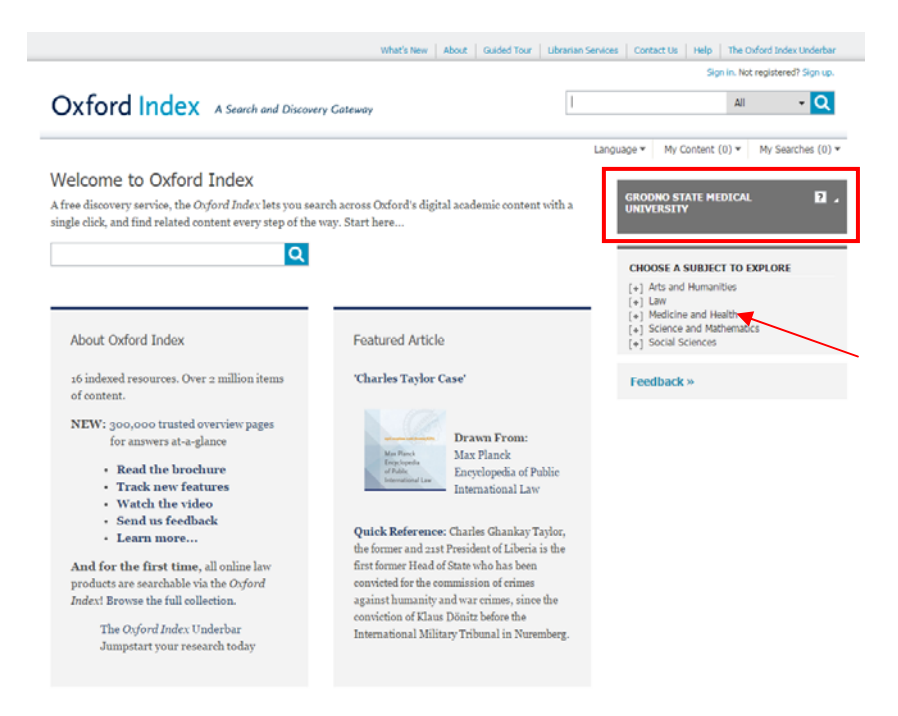

5. Для того, чтобы отражались полнотекстовые документы, необходимо поставить галочку в пустом окошке. После осуществления поиска, будут показаны полнотекстовые документы доступные нашему университету в рамках подписки.

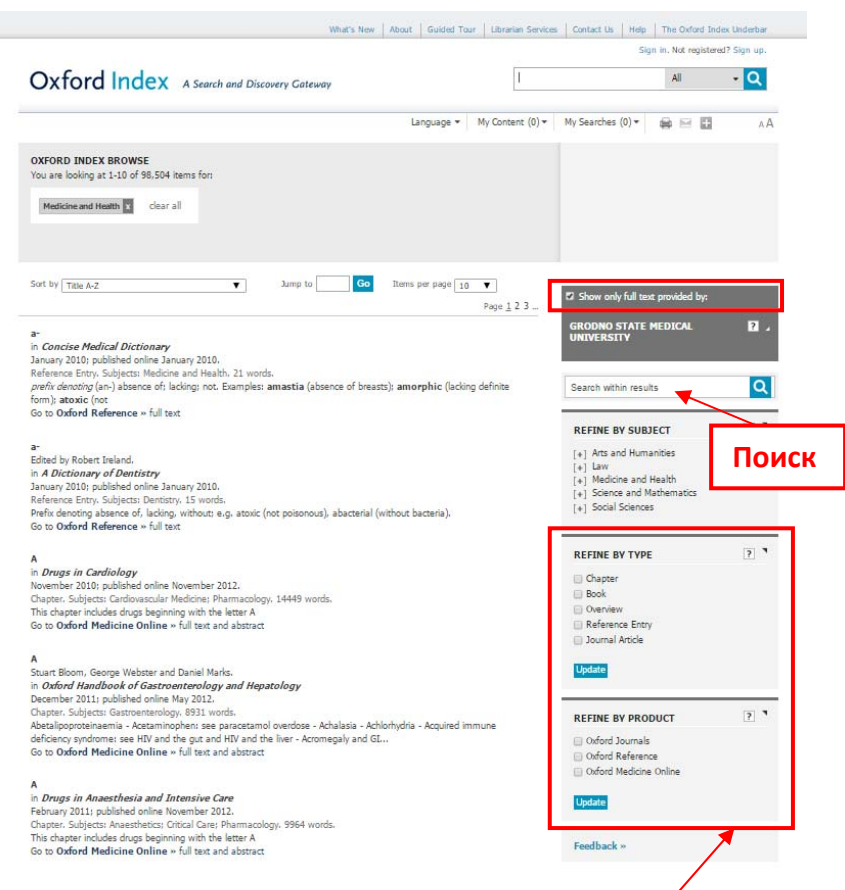

6. Можно уточнять результаты поиска по типу документа (книги, главы из книг, статьи из журналов и др.) или по определенным базам данных (Oxford Journals, Oxford Medicine Online и др.)